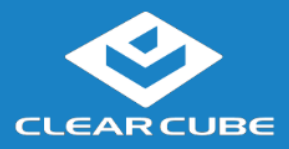

**Features**

## **Overview**

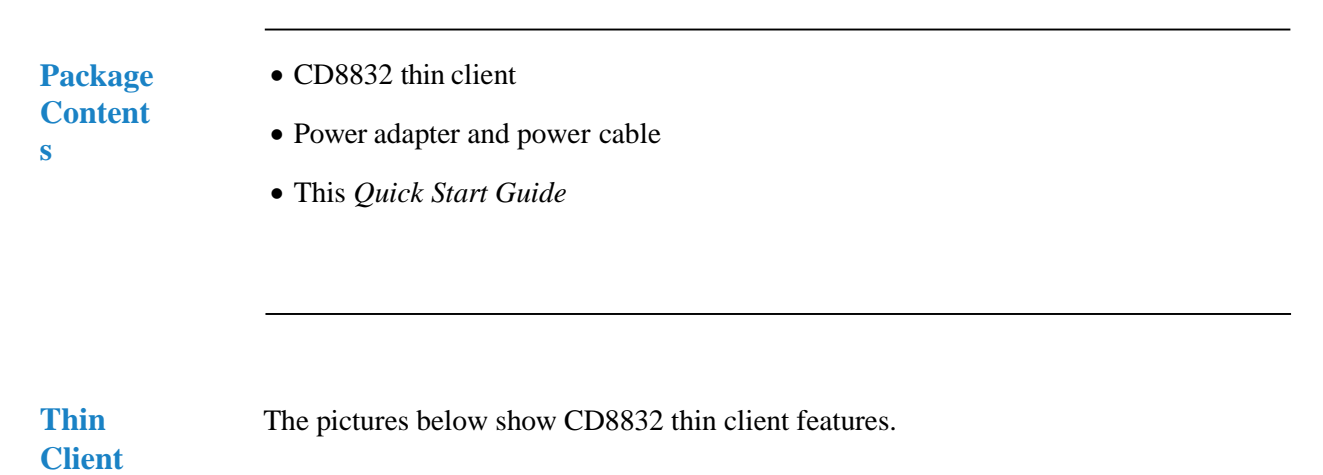

**Front Rear**

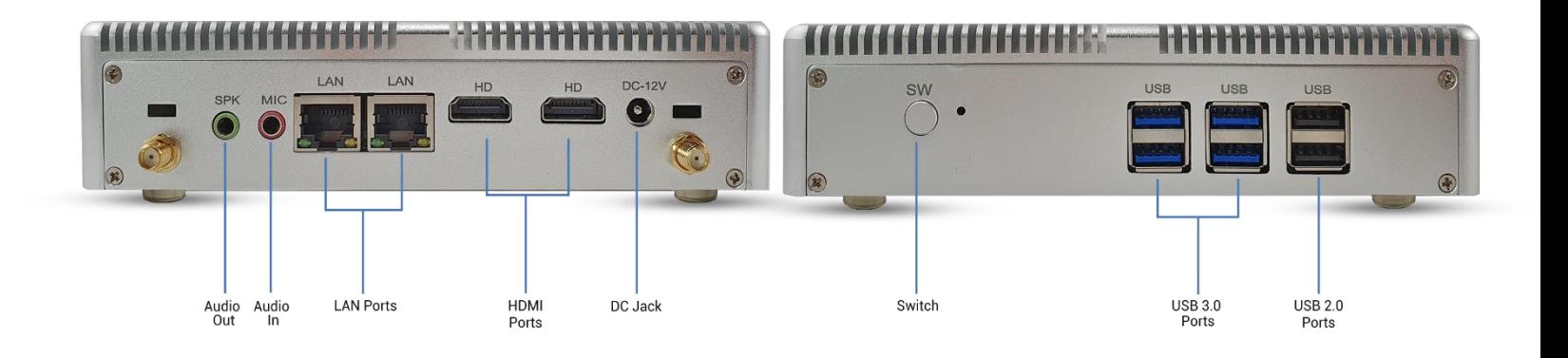

**Figure 1. The CD8832 Features and Components**

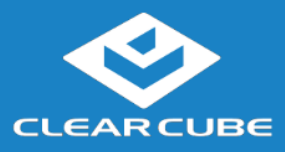

### **Overview,** Continued

**Thin Client Architectur e Overview**

A thin client is a remote computing device that connects a user's monitors, keyboard, mouse, speakers, and other peripherals to remote PC blades (computers) and to virtual desktops (VMs). As shown below, computing resources are typically located in remote data centers.

Using a remote connection protocol, thin clients enable users to work on a blade or VM as if it is a local PC. See the documentation for the remote protocol application that you use for additional information.

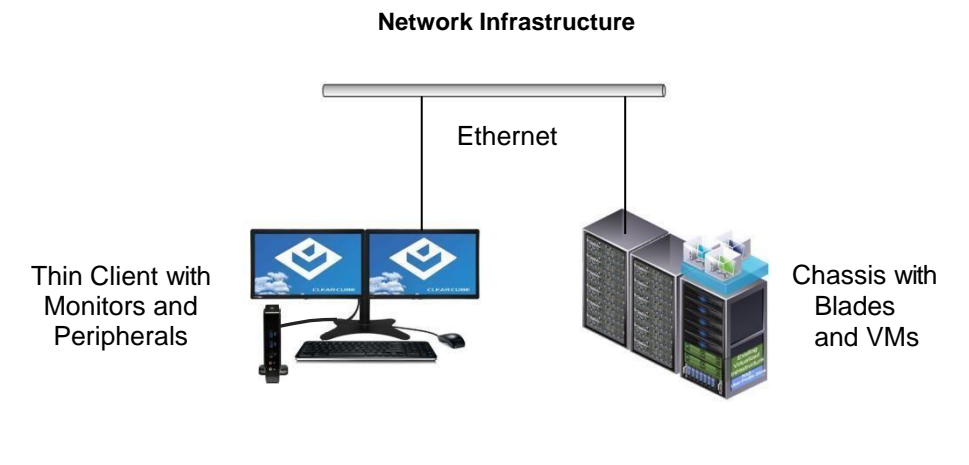

**Figure 2. Overview of thin client architecture**

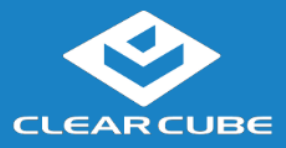

## **Thin Client Setup**

### **Safety and Precaution s**

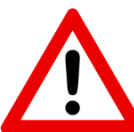

- Do not install the thin client in areas where it can become wet or be exposed to water.
- Only use the power cord shipped with the thin client.
- Ensure there is four inches of space surrounding the thin client. Inadequate ventilation can damage the device.

# **Setting up a**

**Thin Client** The steps below show how to set up a thin client.

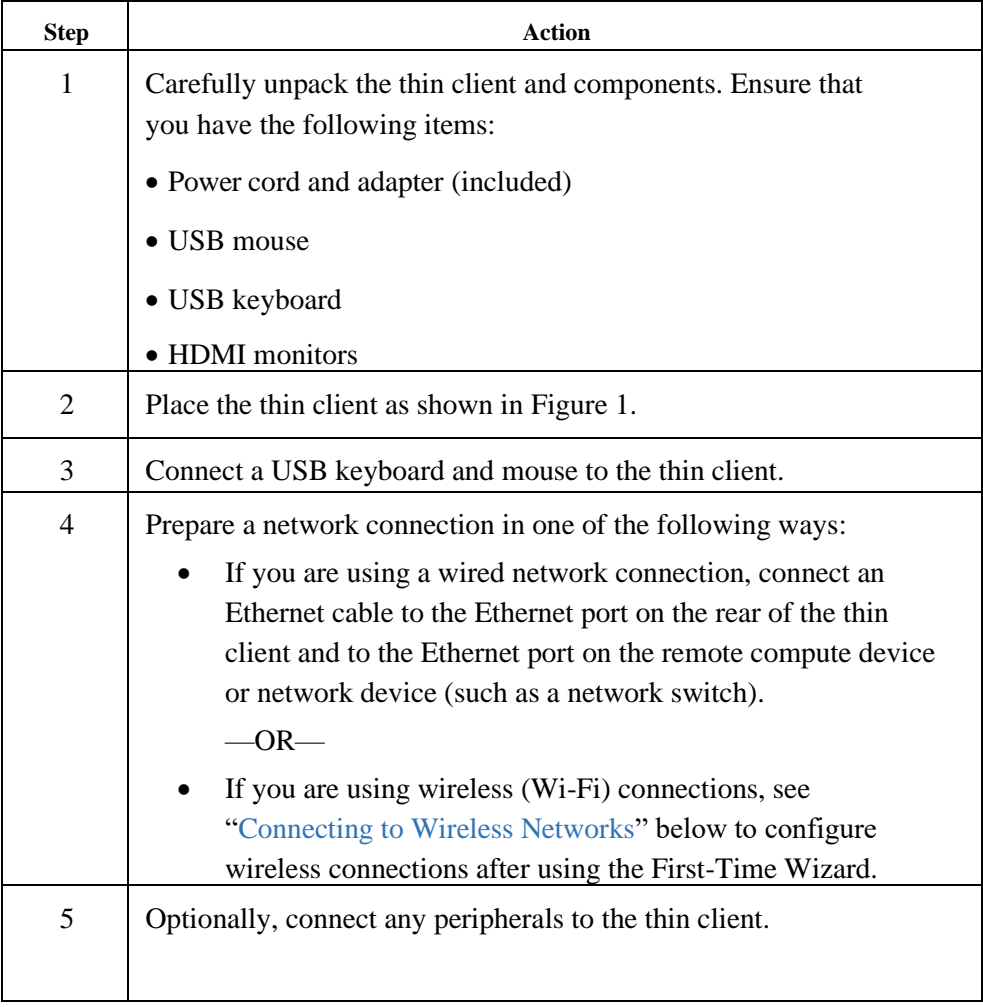

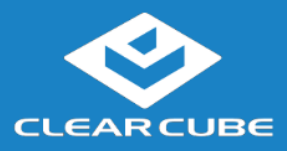

### **Thin Client Setup,**

Continued

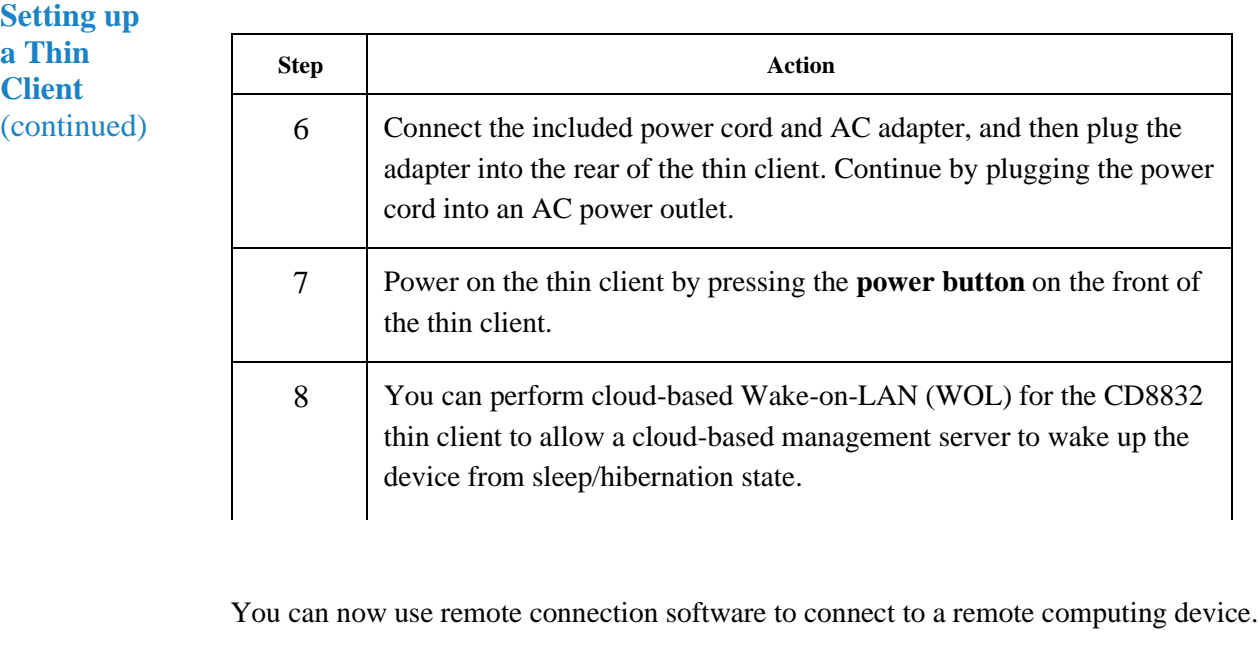

**Next steps:** Perform the initial configuration of Cloud Desktop OS (First-Time Wizard) and, optionally, configure Wi-Fi connections.

**CD8832 Power** The list below describes power functions available from the power cable and operating **Controls** system.

#### • **Power cable with switch**

The power cable provides 12V power to the CD8832, and the switch integrated into the cable turns 12V power on and off.

- **Cloud Desktop OS**
- **Shutdown:** From Cloud Desktop OS, click **Start > Shutdown**.
- **Reboot:** From Cloud Desktop OS, click **Start > Reboot** to shut down and restart the operating system.

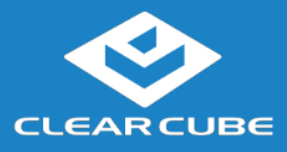

### **Cloud Desktop OS (First-Time Wizard)**

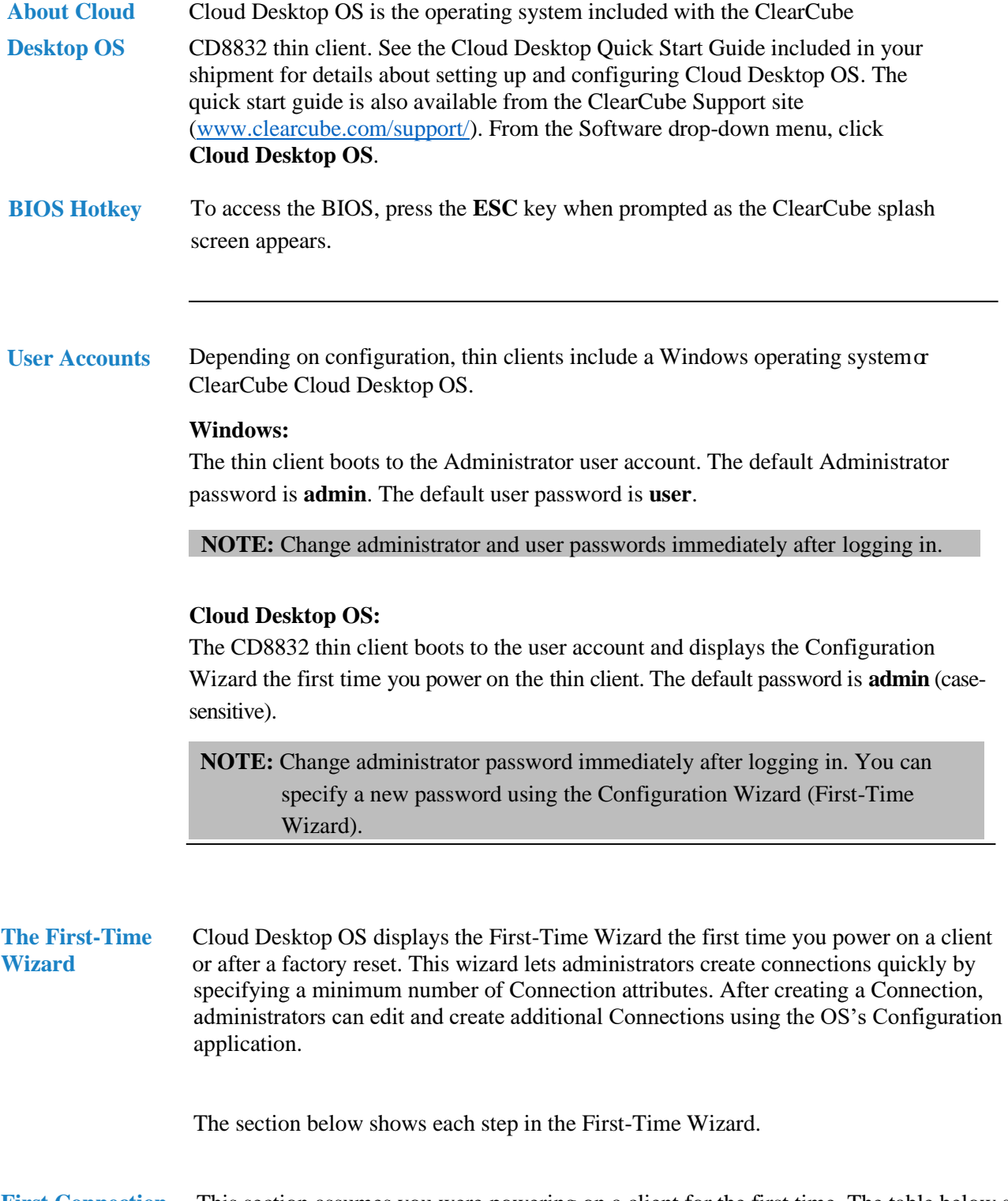

**First Connection** This section assumes you were powering on a client for the first time. The table below shows how to create a simple Connection and specify the administrator password.

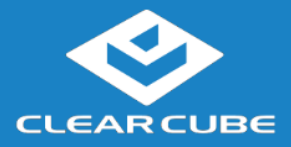

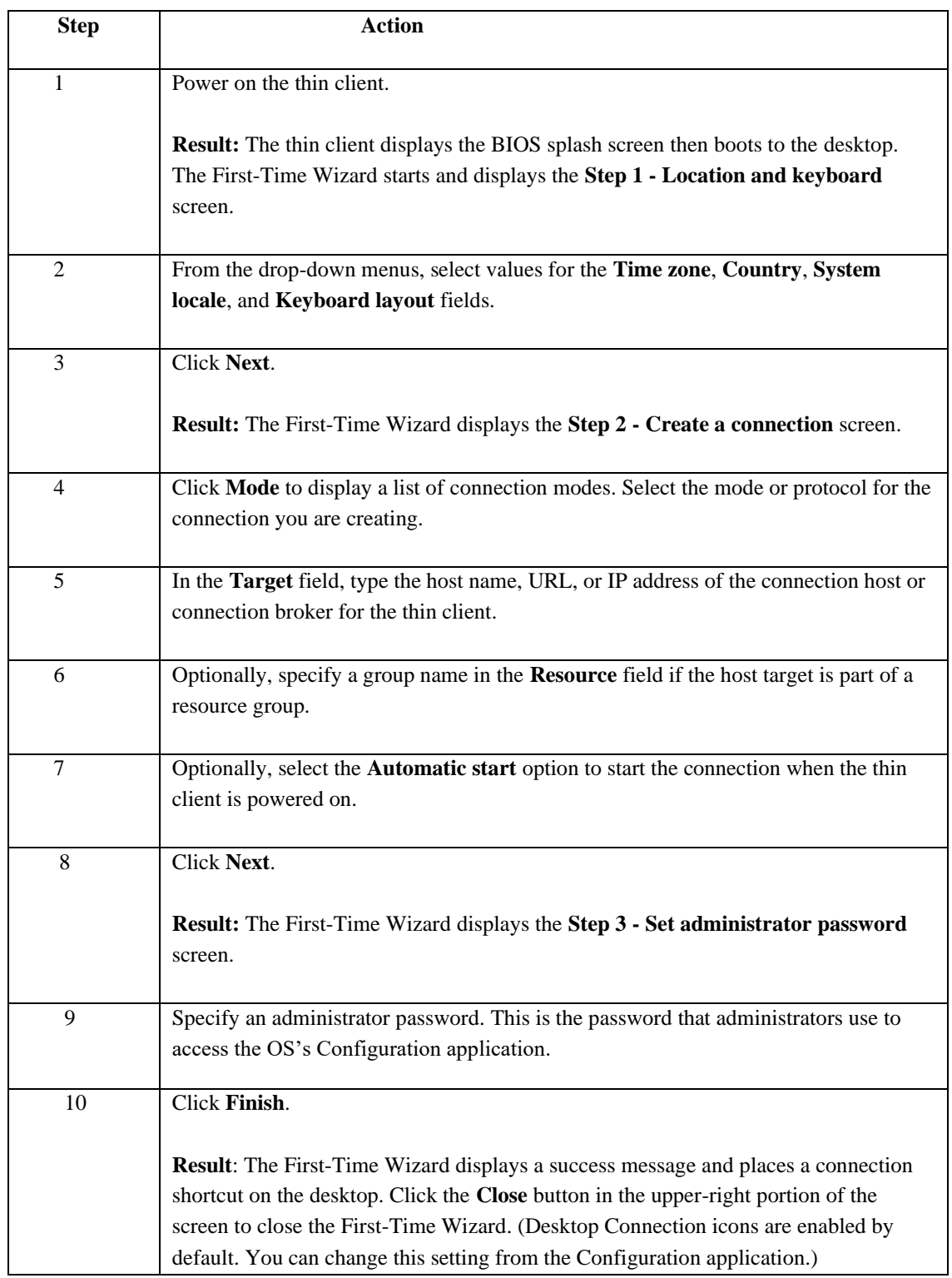

Next step: The Connection is placed on the desktop and is available from the Start menu (see Figure 4). See the section below for information about starting a Connection. For more information about configuration options, see *Cloud Desktop OS Quick Start Guide*.

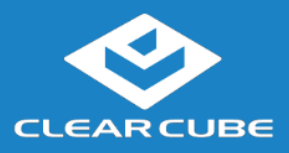

### **Wireless Network Setup**

**Connecting To Wireless** 

**Networks** Your CD8832 thin client includes an internal wireless radio (Wi-Fi) for wireless network connections. The table below shows how to connect to wireless networks (instructions assume that wireless network infrastructure is in place).

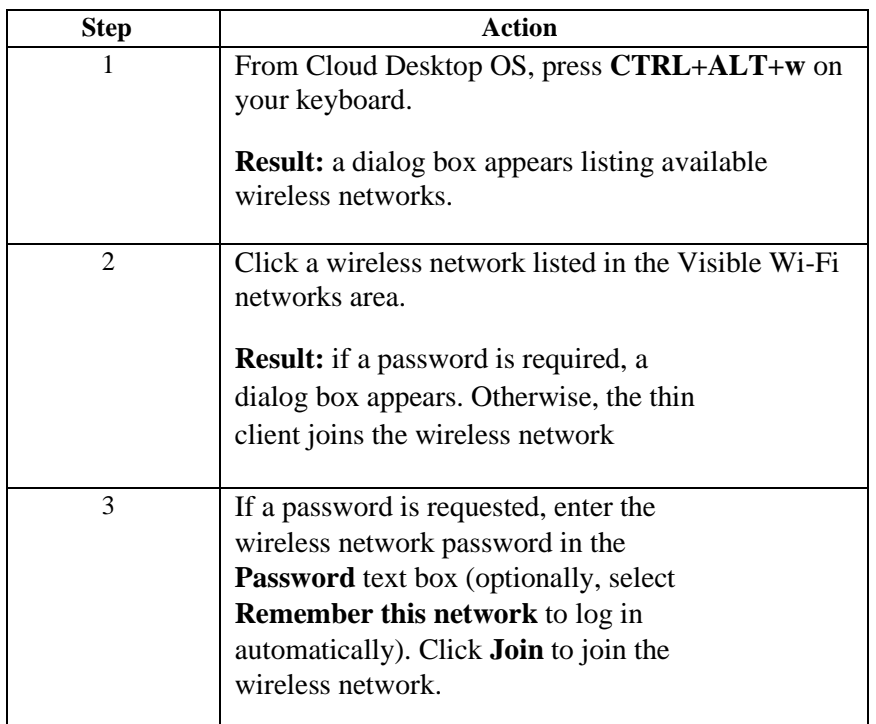

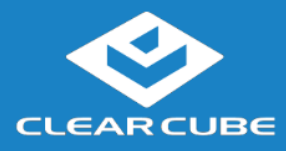

**The picture and list below detail wireless options available from the list of visible networks.**

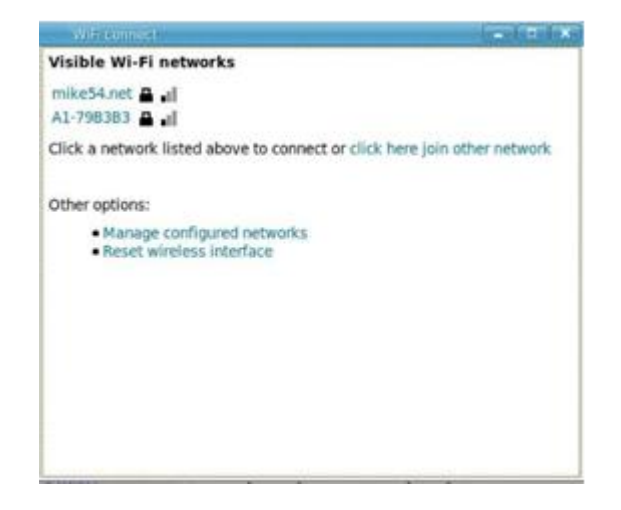

**Figure 3. Visible Wi-Fi networks list and options**

#### o **Connect to a hidden network**

Administrators can prevent networks from appearing in the list of networks displayed after pressing the network hotkey (**CTRL+ALT+w**). To connect to a network that is not displayed, click the **click here to join other network** link. Click the network to connect to, then type the network name (SSID) and password. (From the management menus, you can change or disable this hotkey.)

To disable this hotkey from Cloud Desktop OS, click **Input > Keyboard > Hotkeys**. Clear all values from the **Show and connect to available Wi-Fi networks** field, making sure that the field is empty. You can also change this and other hotkeys from the Cloud Desktop Management application.

#### o **Delete remembered networks**

Click **Manage configured networks** to display a dialog box containing remembered wireless networks. You can delete any network entries from this list.

#### o **Reset wireless interface**

If the thin client is experiencing wireless network issues, you can click this link to reset the wireless network adapter without restarting the thin client.

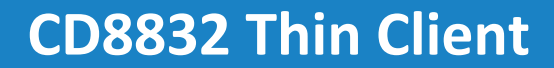

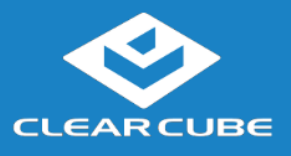

### **Wireless Network Setup, Continued**

#### **Starting a Connection**

After creating a connection as shown above, users can start Connections from the Start menu or from a desktop icon (if desktop icons are enabled in the Configuration application). The picture below shows a Connection desktop shortcut and a Connection listed in the Session menu.

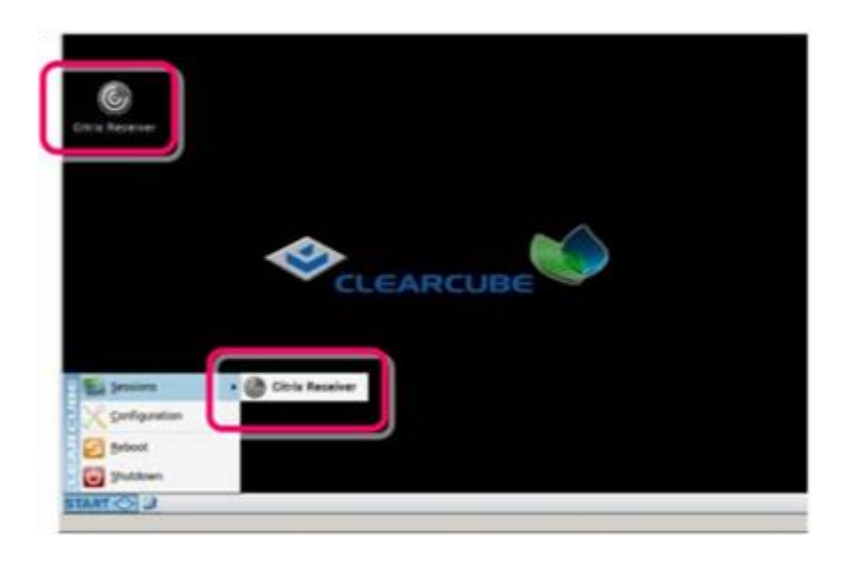

**Figure 4. Connection (Sessions) shortcuts**

The list below shows how to start a connection.

- Click **Start > Sessions**, and then select a **Connection**. (Alternatively, you can right-click an empty space on the desktop to display the Sessions menu.)  $-OR-$
- Double-click the Connection desktop icon.

Administrators can permit or prohibit Connection icons from appearing on the desktop. Click **Start > Configuration** and enter the administrator password. From the menu's **Management** area, click **Connections > edit**. Select an option from the **Icon on desktop** field.

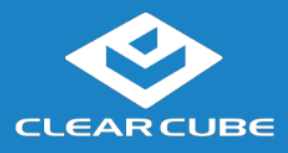

### **Resources and Support**

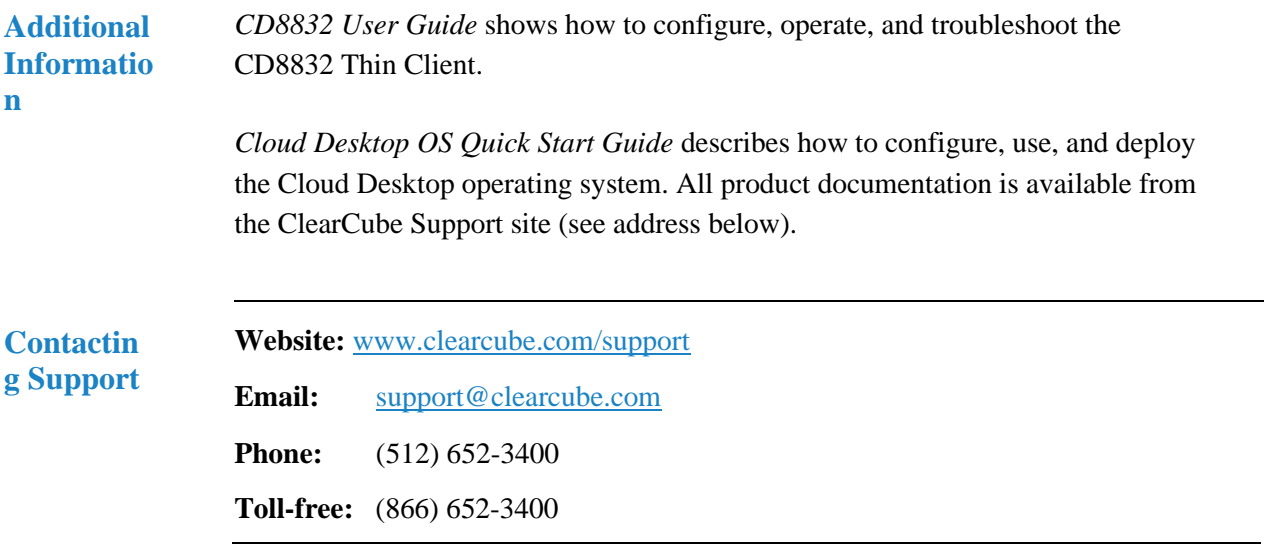

#### **WEEE Disposal Guidelines**

In the European Union, this electronic product falls under the European Directive (2002/96/EC) WEEE. When it reaches the end of its useful life or is no longer wanted, dispose of it at an approved, designated recycling or treatment facility. Check with your local authorities for proper disposal instructions. For assistance, contact ClearCube at [recycle@clearcube.com.](mailto:recycle@clearcube.com)

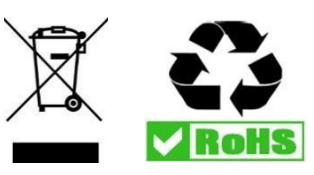